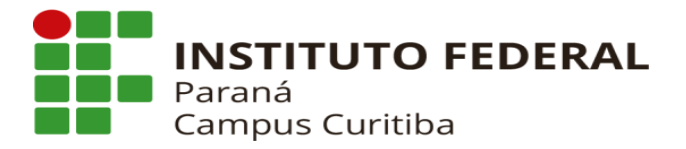

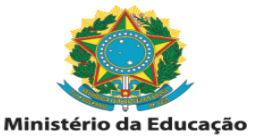

## **Orientações para o primeiro acesso ao sistema SUAP**

- 1 ) Digite suap.ifpr.edu.br na barra de endereço de seu navegador
- 2) Na tela de login do SUAP, clique em "Esqueceu ou deseja alterar sua senha"
- 3) Na tela de alteração de senha, faça o seguinte procedimento:
- No campo "Usuário", digite sua matrícula SIAPE
- No campo "CPF/Passaporte", digite seu CPF (incluindo pontos e traço)
- Clique na caixa de verificação "Não sou robô" e depois clique em "Enviar"

4) O sistema enviará um link no seu e-mail particular (cadastrado no SIAPE), com as orientações para definição de senha do sistema SUAP.